# <u>Quick Guide – How to use this Portal</u>

- 1. How to view or add my immediate relatives (dependents) & their details?
- 2. <u>How to view or add my/dependents' physical / demat account details?</u>
- 3. How to mark my/dependents physical / demat account as ceased?
- 4. <u>How to add or view my/dependents' trade details?</u>
- 5. <u>How to submit initial disclosure?</u>
- 6. How to submit continual disclosure?
- 7. How to submit Periodical disclosure?
- 8. How to apply for pre-clearance of trades?
- 9. How to confirm trade details against an approved pre-clearance?
- 10. How to reset my forgotten password?

## 1. View or add immediate relatives (dependents) & their details.

|                |                 |                                                                                |                 | Auu inimeula                     | te Relative  |       |              |              |      |
|----------------|-----------------|--------------------------------------------------------------------------------|-----------------|----------------------------------|--------------|-------|--------------|--------------|------|
| ual Disclosure | Name            | Relationship                                                                   | PAN             | Other ID Type                    | ID Number    |       | Phone No     | Mobile No(s) |      |
| Pre Clearance  |                 | Select<br>SON                                                                  |                 | Select V                         |              |       |              |              |      |
| cal Disclosure |                 | BROTHER                                                                        |                 |                                  |              |       |              |              |      |
|                |                 | MOTHER<br>MOTHER-IN-LAW                                                        | PAN Not Applied |                                  |              |       |              |              |      |
| ncements       |                 | DAUGHTER                                                                       |                 |                                  |              |       |              |              |      |
| e Password     |                 | FATHER-IN-LAW                                                                  |                 | List of Immodia                  | to Deletives |       |              |              |      |
|                | Export to Excel | SPOUSE'S SISTER<br>SPOUSE'S BROTHER                                            |                 | List of minetia                  | te Meialives |       |              |              |      |
|                | Name            | Relationship                                                                   | PAN             | Other ID Type                    | IDNumber     | Phone | Mobile No(s) | Ceased ?     |      |
|                | RAJANI TONAPE   | SPOUSE                                                                         | ABCDK1234K      |                                  |              |       |              | No           | Edit |
| e Password     |                 | SISTER<br>FATHER-IN-LAW<br>SPOUSE'S SISTER<br>SPOUSE'S BROTHER<br>Relationship | PAN             | List of Immedia<br>Other ID Type |              | Phone | Mobile No(s) |              |      |

After you have successfully logged in, click on menu "Other Details". Page will appear as shown below.

You will see many tabs. Default tab will be "**Immediate Relatives**". Enter "Name", Select "Relationship", Enter "PAN" (Tick on "Pan Not Applied" if PAN not available and enter Other ID details like "Aadhar", "Voter ID", "Driving License", etc.). Phone No. & Mobile No. are optional. Click on "Save" button to update the details.

## 2. View or add physical / demat account details.

Click on menu "Other Details". Click on "Account Details" tab. Page will appears as shown below. You can see existing account details which are added automatically matching with depository data based on your PAN by the system if any.

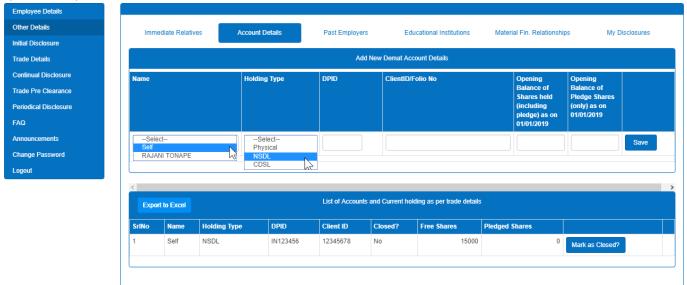

Select the name of the person which account to be added. Select holding type i.e. "Physical / NSDL / CDSL". Enter DPID & ClientID/Folio along with <u>"Shares Held as on Cut-off-date"</u>. Click "Save" button to add the details.

# 3. Mark physical / demat details as closed.

To mark a physical / demat account as ceased (closed), click the 'Mark as Ceased' button. In case you wish to delete an account entered inadvertently, please contact the compliance team.

| Export t | o Excel |              |          | List of Accounts |         |                                                                                                    |
|----------|---------|--------------|----------|------------------|---------|----------------------------------------------------------------------------------------------------|
| SrlNo    | Name    | Holding Type | DPID     | Client ID        | Closed? | n in the second second s |
| 1        | Self    | NSDL         | IN123456 | 12345678         | No      | Mark as Closed?                                                                                                    |

#### Other details to be furnished as per Statutory requirements

As per SEBI's requirement, additional details need to be provided. Few details are one time and few needs to be given every F.Y. Similarly, needs to be disclosed through specified form. (System shall generate form automatically based on information what you have provided)

Details to be provided one time:

A. Past Employers

| astemployers          |                             |                 |                          |                          |                             |                           |
|-----------------------|-----------------------------|-----------------|--------------------------|--------------------------|-----------------------------|---------------------------|
| Employee Details      |                             |                 |                          |                          |                             |                           |
| Other Details         | Immediate Relatives         | Account Details | Past Employers           | Educational Institutions | Material Fin. Relationships | My Disclosures            |
| Initial Disclosure    |                             |                 |                          |                          |                             | ,                         |
| Trade Details         |                             |                 | Add Pre                  | evious Employers         |                             |                           |
| Continual Disclosure  | Name of the Employer        | Designation     | Date From                | Date Upto                |                             |                           |
| Trade Pre Clearance   |                             |                 |                          |                          | Save                        | Set No Previous Employers |
| Periodical Disclosure |                             |                 |                          |                          |                             |                           |
| FAQ                   |                             |                 |                          |                          |                             |                           |
| Announcements         | Export to Excel             |                 | List of Previous Employe | ſS                       |                             |                           |
| Change Password       | No Previous Employers found |                 |                          |                          |                             |                           |
| Logout                |                             |                 |                          |                          |                             |                           |

Enter the name of your "Past Employer", "Designation" and Period. Click on "Save" button to update the details. If current organization is your first company, click on "Set No Previous Employers" button. (Multiple "Past Employers" details can be added)

B. Educational Details.

| Employee Details      |                                   |                                |                                          |                              |
|-----------------------|-----------------------------------|--------------------------------|------------------------------------------|------------------------------|
| Other Details         | Report Details to Compliance Team | Reporting due from: 01/04/2019 | Last date for Reporting: 30/06/2019      | Previous Reporting Date:     |
| Initial Disclosure    |                                   |                                |                                          |                              |
| Trade Details         | Immediate Relatives Account       | Details Past Employers         | Educational Institutions Material Fin. I | Relationships My Disclosures |
| Continual Disclosure  |                                   | Add Educa                      | tional Institutions                      |                              |
| Trade Pre Clearance   | Name of the Institution Place     | Qualification                  | Date From                                | Date Upto                    |
| Periodical Disclosure |                                   |                                |                                          | Save                         |
| FAQ                   |                                   |                                |                                          | Save                         |
| Announcements         |                                   |                                |                                          |                              |
| Change Password       | Export to Excel                   | List of Educ                   | ational Institutions                     |                              |
| Logout                |                                   |                                |                                          |                              |
|                       | Name of the Institution           | Place Qualification            | Date From Date To                        |                              |
|                       | Welingkar                         | Mumbai MBA                     | 01/04/2017 19/03/2019                    | Edit Delete                  |
|                       |                                   | 1 I                            |                                          |                              |
|                       |                                   |                                |                                          |                              |

Enter the name of institution, Place, Qualification, Period and click on "Save" button to update the details. (Multiple Educational Details can be added)

Details to be provided every year.

- A. Immediate Relatives along with their account details. (Already shown previously)
- B. Material Financial Relationship.

| Report Details to Con                        | mpliance Team                                                                             | Reporting due fro | m: 01/04/2019                                  | Last date for Reporting: 30                                                        | D/06/2019 Pr            | evious Reporting Date: |       |
|----------------------------------------------|-------------------------------------------------------------------------------------------|-------------------|------------------------------------------------|------------------------------------------------------------------------------------|-------------------------|------------------------|-------|
|                                              |                                                                                           |                   |                                                |                                                                                    |                         |                        |       |
| Immediate Rela                               | atives Account                                                                            | Details           | Past Employers                                 | Educational Institutions                                                           | Material Fin. Relations | ships My Disclo        | sures |
|                                              |                                                                                           |                   | Material Fina                                  | ncial Relationships                                                                |                         |                        |       |
| Name                                         | ID Type                                                                                   | ID Number         | Phone No                                       | Mobile No(s)                                                                       | Date of Declaration     | Date of Cessation      |       |
|                                              | -Select-<br>PAN Adhar<br>Voter ID<br>Passport<br>Driving License<br>Ration Card<br>Others |                   |                                                |                                                                                    |                         |                        | Sa    |
| <u>Note</u> : Material F<br>during the immed | ial Relationships found II                                                                | Ive months equi   | tionship in which one<br>valent to atleast 25% | inancial Relationships<br>e person is a recipient of<br>o of the payer's annual ir | , , ,                   | , ,                    |       |

Othe Initia Con Trac Peri FAC Ann Cha

Please refer the note to understand definition of "Material Financial Relationship". Enter the name of the person, ID, Phone no., mobile no., Date of Declaration and click on "Save" button to update the details. "Date of Ceasation" can be entered against said details if that person is no longer in "Material Financial Relationship".

After filling all the details, click on **Report Details to Compliance Team** button to submit details to Compliance team through "Additional Disclosure".

| Preview                                             |                         |                 |         |                |             |          |          |             |      |             | [ |
|-----------------------------------------------------|-------------------------|-----------------|---------|----------------|-------------|----------|----------|-------------|------|-------------|---|
|                                                     |                         |                 | Prev    | view of Other  | Details     |          |          |             |      |             |   |
| Dear Sir,                                           |                         |                 |         |                |             |          |          |             |      |             | ^ |
| Details of my Immediate Rela                        | tives                   |                 |         |                |             |          |          |             |      |             |   |
| Immediate Relative Name                             |                         | ationship       |         | PAN            |             | Other    | ld       | Phone Nos   |      | Mobile Nos  |   |
| RAJANI TONAPE                                       |                         | OUSE            | -       | ABCDK1234K     |             | -        |          |             |      |             | _ |
|                                                     |                         |                 | [       |                |             |          |          |             |      |             |   |
|                                                     |                         |                 |         |                |             |          |          |             |      |             |   |
| Details of my Materials Finan                       |                         |                 |         |                |             |          |          |             |      |             |   |
| Name of the Person                                  | ID Type & ID Numb       | er              | Phon    | ne Nos.        | Mobile Nos. |          |          | Declaration |      | Date Ceased |   |
| ** NIL **                                           | ** NIL **               |                 | ** NI   | L **           | ** NIL **   |          | ** NIL * | ×           |      | ** NIL **   |   |
|                                                     |                         |                 |         |                |             |          |          |             |      |             |   |
| Details of my Previous Emplo<br>Name of the Company | oyers                   |                 | Deeie   | ination        |             | Det      | te From  |             |      | Date To     | _ |
| ** NIL **                                           |                         |                 | ** NIL  |                |             |          | JIL **   |             |      | * NIL **    | _ |
| "" NIL "                                            |                         |                 | NIL     | -              |             |          |          |             | -    | " NIL "     |   |
| Details of my Education                             |                         |                 |         |                |             |          |          |             |      |             |   |
| Name of the Institution                             |                         | Place           |         | Qualification  |             | D        | ate Fron | 1           | Dat  | е То        |   |
| Welingkar                                           |                         | Mumbai          |         | MBA            |             | 0        | 1/04/201 | 7           | 19/0 | 03/2019     |   |
| -                                                   |                         |                 |         |                |             |          |          |             |      |             |   |
| L                                                   |                         |                 |         |                |             |          |          |             |      |             | ~ |
|                                                     |                         |                 |         |                |             |          |          |             |      |             |   |
| I hereby confirm that I                             | l don't have any Materi | al Financial Re | ation   | ships **** Con | firm No MFF | R by cli | cking ch | eckbox **** |      |             |   |
|                                                     |                         |                 |         |                |             |          |          |             |      |             |   |
|                                                     |                         | 0-15-1          |         |                |             | 0        |          |             |      |             |   |
|                                                     |                         | Send Ema        | ill and | Submit Disclo  | sure        | Cance    |          |             |      |             |   |

Click on "Send Email and Submit Disclosure" to intimate to compliance team through Email. Same can be viewed in "My Disclosure" tab.

| oyee Details |                 |                                                                                                    |                               |                           |                             |                            |
|--------------|-----------------|----------------------------------------------------------------------------------------------------|-------------------------------|---------------------------|-----------------------------|----------------------------|
| etails       | Immediate Re    | elatives Account Details                                                                                         | Past Employers                | Educational Institutions  | Material Fin. Relationships | My Disclosures             |
| sclosure     |                 |                                                                                                    |                               |                           |                             |                            |
| tails        |                 | L                                                                                                    | ist of Additional Disclosures |                           | 1                           | Next Due Date : 01/04/2020 |
| ients        | Disclosure Date | Details disclosed                                                                                                |                               |                           |                             |                            |
| Disclosure   | 17/04/2019      | Form for                                                                                                    | disclosing additiona          | l details of insider as p | er the revised regulation   | on ^                       |
| earance      |                 |                                                                                                    |                               |                           |                             | RAJAN TONAPE               |
| closure      |                 |                                                                                                    |                               |                           |                             | National E                 |
|              |                 |                                                                                                    |                               |                           |                             |                            |
| ents         |                 |                                                                                                    |                               |                           |                             |                            |
| sword        |                 |                                                                                                    |                               |                           |                             | Date:17/04/2019            |
|              |                 | To:<br>The Compliance Officer,<br>ESSCOM TEST COMPANY LIMITED,<br>Dear Sir,<br>Details of my Immediate Relatives |                               |                           |                             |                            |
|              |                 | Immediate Relative Name                                                                                          | Relationship                  | PAN                       | Other Id Phone Nos.         | Mobile Nos.                |
|              |                 | RAJANI TONAPE                                                                                                    | SPOUSE                        | ABCDK1234K                | -                           |                            |
|              |                 |                                                                                                    | 1                             | 1                         | 1                           | v                          |

# 4. Add or view trade details.

Click on <u>"Trade Details"</u> menu. New page will appear as shown below.

| C Free<br>oc.No Bal. |      |         |
|----------------------|------|---------|
|                      |      |         |
|                      |      |         |
|                      |      |         |
|                      |      |         |
|                      | Dai. | Bal.    |
| 1500                 | 000  | 0 15000 |
| 1000                 | 000  | 0 10000 |
|                      |      |         |
|                      |      |         |
|                      | 100  | 10000   |

1. Please note that you shall not be able to delete the transaction, once entered. Please write to abc@xyz.com or contact the Team - Share Dealing Code Compliance in case you need any assistance.

2. 'Form C' will be generated if the value of shares traded, whether in one transaction or a series of transactions over any calendar guarter, aggregates to a traded value in excess of Rs. 10 lakhs. Select Types of trade which you have executed from dropdown option. Enter the details as mentioned below.

• Date – Date of Transaction. (In case of ESOP allotment, this should the allotment date).

- Name Select 'Self' if the transaction was done by you, else select the name of the dependent who has executed the transaction.
- Account Select the demat account involved in the transaction. (In case of multiple accounts, make additional entries for each account).
- Security Select the type of security you have transacted with. The default value is 'Shares'. Please inform the compliance team if you have transacted in any other type of security such as Derivatives or Options.
- Quantity Input the quantity of shares involved in the transaction.
- Rate per Share Input the rate at which the shares were bought or sold. In case of Pledge / Release / Offline, enter the stock market closing price. In case of ESOP allotment, enter the exercise price.
- Mode Select the appropriate mode of transaction viz., Market / Off Market / Gift / Pledge / Release / Corporate Action.
- Stock Exchange Select the stock exchange in which the trade was executed. Select 'Others' in case of ESOP allotment / Corporate Action / Gift / Offline / Pledge / Release mode of trades.

Now click on "Save" button to save the entered details. *Note : System will ask to enter details based on your type of trade selection.* 

After details are added successfully, you can see the saved Trade Details in the table as shown above.

Note:-

 The system monitors the value of the trade(s) executed in a given calendar quarter (Jan to Mar, Apr to Jun, July to Sep and Oct to Dec) and if the aggregate of the values in a quarter exceeds ten lakh rupees, a continual disclosure will be automatically generated (as required under SEBI's PIT Regulations, 2015) and shown on the screen.

### 5. <u>Submit Initial Disclosure.</u>

Clicking on <u>"Initial Disclosure"</u> menu shows the page as shown below.

| Employee Details      | Initial Disclosure                                                                                                    |
|-----------------------|----------------------------------------------------------------------------------------------------|
| Other Details         |                                                                                                    |
| Initial Disclosure    |                                                                                                    |
| Trade Details         | Please check the Opening Balance of Shares Held through Self and Immediate Relatives by clicking Employee Details and then Click here to automatically create the Initial Disclosure      |
| Continual Disclosure  |                                                                                                    |
| Trade Pre Clearance   |                                                                                                    |
| Periodical Disclosure |                                                                                                    |
| FAQ                   | Note                                                                                                    |
| Announcements         | 1. Please confirm the balance of shares held through Self / Immediate Relatives before generating the disclosure.                                                                         |
| Change Password       | 2. Preview the disclosure and click Submit to mail the generated disclosure. You are also required to print the disclosure, sign it and send it to Team - MGL Insider Trading Compliance. |
| Logout                |                                                                                                    |

System will create "Initial Disclosure" **automatically** as per your holding. Please check the **holding details**, before clicking this button.

| e Details |                  |                 |                   | Details of Employe                             | e                             |               |                                    |            |  |  |
|-----------|------------------|-----------------|-------------------|------------------------------------------------|-------------------------------|---------------|------------------------------------|------------|--|--|
| etails    | Name             |                 | RAJAN TON         | APE ( Designated Employee )                    |                               |               |                                    |            |  |  |
| osure     | Division         |                 | MUMBAI            | MUMBAI                                         |                               |               |                                    |            |  |  |
|           | Address          |                 |                   |                                                |                               |               |                                    |            |  |  |
|           |                  |                 |                   |                                                | /                             |               |                                    |            |  |  |
|           |                  |                 |                   |                                                | /                             |               |                                    |            |  |  |
|           |                  |                 |                   |                                                |                               |               |                                    |            |  |  |
|           | PinCode          |                 |                   |                                                |                               |               |                                    |            |  |  |
|           | Personal Details |                 |                   |                                                |                               |               |                                    |            |  |  |
|           | Telephone No     |                 |                   |                                                |                               |               |                                    |            |  |  |
|           | Mobile No        |                 |                   |                                                |                               |               |                                    |            |  |  |
|           | PAN              |                 | ABCDE1234         | F                                              |                               |               |                                    |            |  |  |
|           | Email ID         |                 | DINFOTEK          | BYAHOO.CO.IN                                   | /                             | /             |                                    |            |  |  |
|           | 1                |                 |                   | Demat Account Deta                             | /<br>ails                     | /             |                                    |            |  |  |
|           | Name             | Holding<br>Type | Member ID         | Shares as per beneficiary details (31/03/2018) | Free Shares (As p<br>Details) | er your Trade | Pledged Shares (As per<br>Details) | your Trade |  |  |
|           | Self             | NSDL            | IN123456/12345678 |                                                | 0                             | 0             |                                    |            |  |  |
|           |                  |                 |                   |                                                | 0                             | 0             |                                    |            |  |  |
|           |                  |                 |                   |                                                |                               |               |                                    |            |  |  |

If Shares as per Beneficiary details are different from Shares as per trade details, please update the deals in Trade details before generating the disclosure.

| Initial Disclosure mahanagargas.pitcompliance.in says<br>Proceed only if you are sure that you have updated the details of your<br>immediate relatives and demat accounts.                |
|----------------------------------------------------------------------------------------------------|
| CK Cancel                                                                                                    |
| Please check the Opening Balance of Shares Held through Self and Immediate Relatives by clicking Employee Details and then Click here to automatically create the Initial Disclosure      |
|                                                                                                    |
| Note<br>1. Please confirm the balance of shares held through Self / Immediate Relatives before generating the disclosure.                                                                 |
| 2. Preview the disclosure and click Submit to mail the generated disclosure. You are also required to print the disclosure, sign it and send it to Team - MGL Insider Trading Compliance. |
|                                                                                                    |

After clicking on "OK" button, the Initial disclosure is automatically generated by the system and shown in the table as given below.

| Employee Details      | Initial Disclosure                                                                                                    |
|-----------------------|----------------------------------------------------------------------------------------------------|
| Other Details         |                                                                                                    |
| Initial Disclosure    | Disclosure Date Total Shares Held Submitted? Date of Receipt of Annexures                                                                                                    |
| Trade Details         | Preview X we                                                                                                    |
| Continual Disclosure  | Preview of Initial Disclosure Doc No.: 1                                                                                                    |
| Trade Pre Clearance   | FORM B                                                                                                    |
| Periodical Disclosure | Securities and Exchange Board of India (Prohibition of Insider Trading) Regulations, 2015<br>[Regulation 7 (1)(b) read with Regulation 6(2) - Disclosure on becoming a director/KMP/Promoter]                                                                                                    |
| FAQ<br>Announcements  | Name of the Company ABC Company Limited                                                                                                    |
| Change Password       | ISIN of the company: INE002S01010                                                                                                    |
| Logout                | Details of Securities held on appointment of Key Managerial Personnel<br>(KMP) or Director or Designated Persons or upon becoming a Promoter<br>of a listed company and other such persons as mentioned in Regulation<br>6(2) Promoter of a listed company and other such persons<br>for a listed company and other such persons as mentioned in Regulation<br>for a listed company and other such persons as mentioned in Regulation<br>for a listed company and other such persons as mentioned in Regulation<br>for a listed company and other such persons as mentioned in Regulation<br>for a listed company and other such persons as mentioned in Regulation<br>for a listed company and other such persons as mentioned in Regulation<br>for a listed company and other such persons as mentioned in Regulation<br>for a listed company and other such persons as mentioned in Regulation for a listed company and other such persons as mentioned in Regulation for a listed company and other such persons as mentioned in Regulation for a listed company and other such persons as mentioned in Regulation for a listed company and other such persons as mentioned in Regulation for a listed company and other such persons as mentioned in Regulation for a listed company and other such persons as mentioned in Regulation for a listed company and ther such persons as mentioned in Regulation for a listed company and ther such persons as mentioned in Regulation for a listed company and ther such persons as mentioned in Regulation for a listed company and ther such persons as mentioned in Regulation for a listed company and ther such persons as mentioned in Regulation for a listed company and ther such persons as mentioned in Regulation for a listed company and ther such persons as mentioned in Regulation for a listed company and ther such persons as mentioned in Regulation for a listed company and ther such persons as mentioned in Regulation for a listed company and ther such persons as mentioned in Regulation for a listed company and ther such persons as mentioned in Regulation for a listed comp |
|                       | Category of Date of Securities held at the Appointment time of becoming of Director/RMP/Designated Person address with Designated Person Securities held at the Address with Designated Person Securities held at the Securities held at the Securities held at the Contracts held at the time of Contracts held at the Contracts held at the time of Contracts held at the Securities held at the Securities held at the Sec                                  |
|                       | Indications (Persons) (Cloud Scientific (For Content of Scientific (For Content of Scientific (For Content of Science))  Submit Disclosure (Print Disclosure) (Return to List                                                                                                    |

Now please click on <u>"Submit Disclosure"</u> button to send it via email and also click on <u>"Print Disclosure"</u> to print the form on your printer. You may need to sign it and send it to the Compliance officer. Clicking on <u>"Return to List"</u> shall return to list of disclosure(s) page.

# 6. <u>Submit Continual Disclosure.</u>

Continual Disclosure is applicable if the aggregate value of your and your dependent(s) transactions in the company's securities exceed the prescribed limit (presently ten lakh rupees).

| Employee Details      | Export to Excel                            | List of Continual Disclosures |
|-----------------------|--------------------------------------------|-------------------------------|
| Other Details         |                                            |                               |
| Initial Disclosure    | No Disclosures found. Please check and kee | ep the trade details updated. |
| Trade Details         |                                            |                               |
| Continual Disclosure  |                                            |                               |
| Trade Pre Clearance   |                                            |                               |
| Periodical Disclosure |                                            |                               |
| FAQ                   |                                            |                               |
| Announcements         |                                            |                               |
| Change Password       |                                            |                               |
| Logout                |                                            |                               |

The application shows you the page having all the continual disclosures generated so far. (while entering the trade details). You can view and submit the <u>"Continual Disclosure"</u> by clicking on "View & Submit" Button if any.

| Employee Details      | Export to Exce  |             |             |                 | List of Continual | Disclosures |            |                               |              |
|-----------------------|-----------------|-------------|-------------|-----------------|-------------------|-------------|------------|-------------------------------|--------------|
| Other Details         |                 |             |             |                 |                   |             |            |                               |              |
| Initial Disclosure    | Disclosure Date | Period From | Period Upto | Traded Quantity | Traded Value      | Doc No.     | Submitted? | Stock Exchange Submitted Date |              |
| Trade Details         | 16/05/2018      | 16/05/2018  | 16/05/2018  | 1000000         | 1,00,00,00,000.00 | 1           | No         |                               | View & Submi |
| Continual Disclosure  |                 |             |             |                 |                   |             |            |                               |              |
| Trade Pre Clearance   |                 |             |             |                 |                   |             |            |                               |              |
| Periodical Disclosure |                 |             |             |                 |                   |             |            |                               |              |
| FAQ                   |                 |             |             |                 |                   |             |            |                               |              |
| Announcements         |                 |             |             |                 |                   |             |            |                               |              |
|                       |                 |             |             |                 |                   |             |            |                               |              |
| Change Password       |                 |             |             |                 |                   |             |            |                               |              |

# 7. Submit Periodical Disclosure.

Click on "Periodical Disclosure" menu. The period for which the annual disclosure is due is automatically shown on the page. Now click on "Generate Disclosure" button. Before generating Periodical disclosure, please check whether your holding details as on that date are correct or not. If not, update you transaction details properly and generate periodical disclosure.

| Employee Details<br>Other Details<br>Initial Disclosure |                  |         | sclosure for the period:<br>ubmit", Please check the | 01/04/2018 to account-wise holding details shown below<br>No Periodic Disclosures due as | and ensure that you have updated all y | our trades in the portal ***.     |    |
|---------------------------------------------------------|------------------|---------|------------------------------------------------------|------------------------------------------------------------------------------------------|----------------------------------------|-----------------------------------|----|
| Trade Details                                           |                  |         |                                                      |                                                                                          | er went.                               |                                   |    |
| Continual Disclosure                                    |                  |         |                                                      | Account Details                                                                          |                                        |                                   |    |
| Trade Pre Clearance                                     | Name             | Holding | Member ID                                            | Shares as per beneficiary details                                                        | Free Shares (As per your Trade         | Pledged Shares (As per your Trade | *  |
| Periodical Disclosure                                   |                  | Туре    |                                                      | (31/03/2018)                                                                             | Details)                               | Details)                          |    |
| FAQ                                                     | Self             | NSDL    | IN123456/12345678                                    | 1                                                                                        | 1000000                                | 0                                 | D  |
| Announcements                                           |                  |         |                                                      | )                                                                                        | 1000000                                | 0                                 | 0  |
| Change Password                                         |                  |         |                                                      |                                                                                          |                                        |                                   | w. |
| Logout                                                  |                  |         |                                                      | List of Periodic Disclosu                                                                | es                                     |                                   |    |
|                                                         | No records found | I       |                                                      |                                                                                          |                                        |                                   | 4  |

The application automatically generates the periodical disclosure for the given period. Click on "OK" button to proceed further. Then click on "View Disclosure" button to view and submit the periodical disclosure.

Click on "Submit Disclosure" button to email the generated "Periodical Disclosure" to the compliance team.

#### 8. <u>Apply for Pre-Clearance.</u>

Clicking on "Trade Pre-Clearance" Menu, shows the webpage as given below. Input the details in the table titled 'Enter details of your Pre-Clearance Request here' and click on <u>"SAVE"</u> button to save the entry.

| Employee Details      |                                            |                            |                | Enter d                 | etails of your Pre Cl | earance Requ    | est here                  |               |      |
|-----------------------|--------------------------------------------|----------------------------|----------------|-------------------------|-----------------------|-----------------|---------------------------|---------------|------|
| Other Details         | Proposed Trade                             | Name                       | Account        | Security                | Туре                  | Quantity        | Mode                      | Proposed Rate |      |
| Initial Disclosure    | Date                                       |                            |                |                         |                       |                 |                           |               |      |
| Trade Details         |                                            | Select 🔻                   |                | Shares v                | Sale v                |                 | Market •                  |               | Save |
| Continual Disclosure  |                                            |                            |                |                         |                       |                 |                           |               |      |
| Trade Pre Clearance   |                                            |                            |                |                         |                       |                 |                           |               |      |
| Periodical Disclosure | 4                                          |                            |                |                         |                       |                 |                           |               | ۱.   |
| FAQ                   |                                            |                            |                |                         | List of Pre Cleara    | ance Details    |                           |               |      |
| Announcements         | No records found                           | II                         |                |                         |                       |                 |                           |               | *    |
| Change Password       |                                            |                            |                |                         |                       |                 |                           |               | +    |
| Logout                | Instructions<br>1. Please fill the details | s of your Pre-Clearance    | Request and (  | lick the Save button.   |                       |                 |                           |               |      |
|                       | 2. Once saved, click V                     | iew and Submit PC Red      | quest button a | ind submit Form.        |                       |                 |                           |               |      |
|                       | 3. On receipt of your re                   | equest, Team - MGL Ins     | ider Trading   | Compliance shall ve     | erify the details and | e-mail you the  | approval, subject to sci  | rutiny.       |      |
|                       | 4. You may execute th                      | e trade within the stipula | ted approval p | period and click the Co | nfirm Trade button    | to enter the de | tails of the executed tra | de.           |      |
|                       | 6. Please note that ye                     | ou may not be able to p    | lace subsequ   | ient Pre-Clearance re   | quests until the co   | onfirmation of  | trade is submitted.       |               |      |

- Proposed Trade Date -: Date on which you wish to do transaction.
- Name -: You or your immediate relative. (All available Name will come in Drop down. Add If missing)
  Account -: In which account (All account details will come in dropdown. Add if missing)
  Type -: Whether you wish to Buy or sale.
- Quantity -: No. of shares to be transacted.
- Mode -: Whether Market or Gift.
- Proposed Rate -: Proposed trade rate.

Now click on <u>"Submit PC Request"</u> to submit the pre clearance.

|                        |                                   |                           |       |                                           |                    |                | ist of Pre C            | learance Det     | ails      |                    |                  |               |                 |               |                        |
|------------------------|-----------------------------------|---------------------------|-------|-------------------------------------------|--------------------|----------------|-------------------------|------------------|-----------|--------------------|------------------|---------------|-----------------|---------------|------------------------|
| Req<br>No              | Application<br>Date               | Proposed<br>Trade<br>Date | Name  | Account                                   | Security<br>Type   | Trade<br>Type  | Quantity                | Proposed<br>Rate | Submitted | Approval<br>Status | Approval<br>Date | Valid<br>Till | Trade<br>Status | Qty<br>Traded |                        |
| 1                      | 16/05/2018                        | 16/05/2018                | Self  | IN123456/12345678                         | Shares             | Buy            | 100000                  | 10.00            | (E)       |                    |                  |               |                 | 0             | Confirm                |
|                        |                                   |                           |       |                                           |                    | Prev           | iew                     |                  |           |                    |                  | -             |                 | ×             | Trade                  |
|                        |                                   |                           |       |                                           | Preview o<br>BC Co |                |                         |                  |           |                    |                  |               |                 | -             | View &<br>Submit<br>PC |
| 60 <del>111</del> 7404 |                                   |                           | S     | PECIMEN OF AP                             |                    | INEXU<br>ON FO |                         | EALING           | APPROVA   | L                  |                  |               |                 |               | Request                |
| Date : 16/05/2018      |                                   |                           |       |                                           |                    |                |                         |                  |           |                    |                  |               |                 |               |                        |
| Арј                    | olication N                       | 0.:1                      |       |                                           |                    |                |                         |                  |           |                    |                  |               |                 |               |                        |
| AB                     | npliance Off<br>C Company<br>nbai |                           |       |                                           |                    |                |                         |                  |           |                    |                  |               |                 |               |                        |
| Dea                    | ır Sir/Madaı                      | n,                        | Appl  | ication for Pre-d                         | l <u>ealing a</u>  | <u>pprov</u>   | al in <mark>s</mark> ec | urities of       | the Comp  | <u>bany</u>        |                  |               |                 |               |                        |
|                        |                                   |                           |       | n of Insider Tradir<br>to Purchase of 10( |                    |                |                         |                  |           |                    |                  | Preven        |                 | _             |                        |
|                        | Subm                              | it Pre Clea               | rance |                                           | F                  | Print Re       | equest                  |                  |           | R                  | eturn to Li      | ist           |                 | •             |                        |

The Pre-Clearance request form is generated and shown on the page as given below. Click on "Submit Pre Clearance" to send the form via email and click "Print Request" to print form and send it to the Compliance team along with your signature.

On receipt of your mail, the Compliance office shall give you the approval after necessary verification. The <u>"Approval Status"</u> will be shown as <u>"Pending"</u> till the request is approved.

|           |                     |                           |      |                   |                  | Lis           | t of Pre Cle | arance Detai     | ls             |                    |                  |                      |               |                  |
|-----------|---------------------|---------------------------|------|-------------------|------------------|---------------|--------------|------------------|----------------|--------------------|------------------|----------------------|---------------|------------------|
| Req<br>No | Application<br>Date | Proposed<br>Trade<br>Date | Name | Account           | Security<br>Type | Trade<br>Type | Quantity     | Proposed<br>Rate | Submitted<br>? | Approval<br>Status | Approval<br>Date | <b>Valid</b><br>Till | Qty<br>Traded |                  |
| 1         | 16/05/2018          | 16/05/2018                | Self | IN123456/12345678 | Shares           | Buy           | 100000       | 10.00            |                | Pending            |                  |                      | 0             | Confirm<br>Trade |

# 9. Enter trade details against Pre-clearance approval.

You will get an email from the Compliance team intimating the approval of your pre clearance request, after which the Approval Status turns 'Approved' and the approval date, validity period of the approval is shown in the table as given below.

| Application<br>Date | Proposed<br>Trade<br>Date | Name | Account           | Security<br>Type | Trade<br>Type | Quantity | Proposed<br>Rate | Submitted<br>? | Approval<br>Status | Approval<br>Date | Valid Till | Trade<br>Status | Qty<br>Traded |                  |
|---------------------|---------------------------|------|-------------------|------------------|---------------|----------|------------------|----------------|--------------------|------------------|------------|-----------------|---------------|------------------|
| 16/05/2018          | 16/05/2018                | Self | IN123456/12345678 | Shares           | Buy           | 100000   | 10.00            | *              | Approved           | 16/05/2018       | 24/05/2018 | Pending         | 0             | Confirm<br>Trade |

You need to inform the Compliance team about the details of your trade by clicking on "Confirm Trade".

After clicking on <u>"Confirm Trade"</u> button, a table titled 'Enter details of your Trade Confirmation here for PC Req No. XXX' is shown. In case, you decided to defer the transaction, please click "Not Transacted" and enter the reasons for not transacting, else input the details as shown below:

|                  |      |             | E        | nter details  | of your Trade | confirmation he | ere for PC Req | No: 1             |        |      |                |
|------------------|------|-------------|----------|---------------|---------------|-----------------|----------------|-------------------|--------|------|----------------|
| Transaction Date | Name | Account     | Security | Trade<br>Type | Quantity      | Rate per share  | Trade<br>Mode  | Stock<br>Exchange | Broker |      |                |
|                  | Se v | IN123456/ V | St v     | •             | ю             | 0.00            | M v            | NSI V             |        | Save | Not Transacted |

|           |                     |                           |      |                   |                  | Ļ             | ist of Pre Cl | earance Det      | ails           |          |                  |            |                 |               |                 |
|-----------|---------------------|---------------------------|------|-------------------|------------------|---------------|---------------|------------------|----------------|----------|------------------|------------|-----------------|---------------|-----------------|
| Req<br>No | Application<br>Date | Proposed<br>Trade<br>Date | Name | Account           | Security<br>Type | Trade<br>Type | Quantity      | Proposed<br>Rate | Submitted<br>? |          | Approval<br>Date | Valid Till | Trade<br>Status | Qty<br>Traded |                 |
| 1         | 16/05/2018          | 16/05/2018                | Self | IN123456/12345678 | Shares           | Buy           | 100000        | 10.00            |                | Approved | 16/05/2018       | 24/05/2018 | Pending         | 0             | Confir<br>Trade |

Then Click on <u>"Save"</u> button to furnish the trade details.

|           |                     |                           |      |                   |                  |               | List of  | Pre Clearan      | ce Details     |                    |                  |            |                 |               |                                                         |
|-----------|---------------------|---------------------------|------|-------------------|------------------|---------------|----------|------------------|----------------|--------------------|------------------|------------|-----------------|---------------|---------------------------------------------------------|
| Req<br>No | Application<br>Date | Proposed<br>Trade<br>Date | Name | Account           | Security<br>Type | Trade<br>Type | Quantity | Proposed<br>Rate | Submitted<br>? | Approval<br>Status | Approval<br>Date | Valid Till | Trade<br>Status | Qty<br>Traded |                                                         |
| 1         | 16/05/2018          | 16/05/2018                | Self | IN123456/12345678 | Shares           | Buy           | 100000   | 10.00            | 8              | Approved           | 16/05/2018       | 24/05/2018 | Transacted      | 100000        | Confirm Trade<br>View & Submit<br>Trade<br>Confirmation |

Now click on <u>"View & Submit Trade Confirmation"</u> button to submit the form to the compliance team. The application will generate the form as per the Model Code of Conduct as shown below:

| Preview                                                                                                    | ×         |
|----------------------------------------------------------------------------------------------------|-----------|
| Preview of Trade Confirmation                                                                                                    |           |
| ABC Company Limited                                                                                                    | <b>^</b>  |
| ANNEXURE 4                                                                                                    |           |
| FORMAT FOR DISCLOSURE OF TRANSACTIONS                                                                                                    |           |
| (To be submitted within two trading days of transaction / dealing in securities of the Company)                                                                                                    |           |
| Date : 1                                                                                                    | 6/05/2018 |
| Compliance Officer,<br>ABC Company Limited                                                                                                    |           |
| Ref: Approval No. 1 dated 16/05/2018 for pre-clearance of dealing in securities<br>I hereby inform that I<br>• have not Purchased any securities of the Company due to<br>• have Purchased to 100000<br>securities as mentioned below on 16/05/2018 |           |
| Submit Trade Confirmation deal Pought/add/outparihed DP D/Client D. (Ealia Drice, (De)) per unit of Return to List                                                                                                    | ·         |
| ¢                                                                                                    | 1         |

Click on "Submit Trade Confirmation" to send the form via email to the compliance team.

# 10. Reset forgotten Password.

If you forgot the password, click on "Forgot Password" button as shown below.

| 4     | SUPER               |  |
|-------|---------------------|--|
| 04    |                     |  |
|       | Login<br>Password ? |  |
| E LOG | gin as Admin ?      |  |

You will get the option to reset the password. Input your "Employee No" and click on "Submit" button.

|             |   | Reset your password here |   |
|-------------|---|--------------------------|---|
| Employee No | 1 |                          | • |
|             |   | Submit                   |   |

Then input your "PAN" and enter the "CAPTCHA" code as shown and then click on "Reset Password"

| Employee No | Reset your password here |
|-------------|--------------------------|
|             | 997                      |
|             | Submit                   |
| Name        | RAJAN TONAPE             |
| PAN         |                          |
| CAPTCHA     |                          |
|             |                          |
|             | JUQGU                    |
|             |                          |

The application will now generate a new one time Password and send you by E-mail to your registered email-id. On receipt of the email, you can login with the new password.

After successful login, you must change the password.

| Change your password here (Max 10 characters)                                                                                             |   |  |  |  |  |  |  |
|----------------------------------------------------------------------------------------------------|---|--|--|--|--|--|--|
| Existing Password                                                                                                    | 1 |  |  |  |  |  |  |
| New Password                                                                                                    |   |  |  |  |  |  |  |
| Repeat new password                                                                                                    |   |  |  |  |  |  |  |
| Submit                                                                                                    |   |  |  |  |  |  |  |
| Password must have: 8-10 characters with atleast 1 Uppercase Letter and 1 Number and any of these special characters !, @ , \$, _, - or # |   |  |  |  |  |  |  |

Enter You exiting password received through Email. Enter new Password and repeat the same for confirmation.

Password must have: 8-10 characters with at least 1 Uppercase Letter and 1 Number and any of these special characters !, @ , \$, \_, - or #

Password Policy :

- **a.** Password shall expire after 90 days. (This will start from the last change password).
- **b.** New password cannot be the same as previous 2 passwords.
- **c.** After resetting password (using Forgot Password), the user has to now change the temporary password.
- **d.** No of failed attempts while entering password is set to 5 after which the login will be locked. The employee has to then reset password using "Forgot password".

#### 

If you have tagged for "UPSI", you will see additional menu called "UPSI Recipient" in your employee login. You are supposed to enter the details of people/entity with whom you have shared any kind of UPSI for legitimate purpose.

Click on "UPSI Recipient" menu. Page will appear as show below.

| Employee Details      |                          | Report Details of Person/Er          |          |                |                 |                 |
|-----------------------|--------------------------|--------------------------------------|----------|----------------|-----------------|-----------------|
| Other Details         |                          | Name of the Person<br>/Entity        |          | 1              | Search Employee | Export to Excel |
| Initial Disclosure    | *** No records found *** | Category of the Person<br>/Entity    |          |                |                 |                 |
| Trade Details         |                          | PAN                                  |          | AN Not Applied |                 |                 |
| UPSI Recipients       |                          | ID Type                              | -Select- | ID Number      |                 |                 |
| Continual Disclosure  |                          | Email ID                             |          |                |                 |                 |
| Trade Pre Clearance   |                          | Mobile No.<br>Nature of UPSI         |          | Phone No.      |                 |                 |
| Periodical Disclosure |                          | Nature of UPSI<br>Purpose of sharing |          |                |                 |                 |
| FAQ                   |                          | Date of Sharing                      |          | Effective Upto |                 |                 |
| Announcements         |                          | Remarks                              |          |                |                 |                 |
| Change Password       |                          |                                      |          |                |                 |                 |
| Logout                |                          |                                      | Save     |                |                 |                 |

- → Enter the of the person/Entity with whom UPSI has shared. (If the person is Designated Person, you can select by clicking on "Search Employee"
- → Enter the Category e.g. Auditor, CA, etc.
- → Enter PAN or other ID.
- → EmailID.
- → Mobile No. & Phone No.
- → Enter Nature of UPSI. E.g. Unaudited Balance sheet.
- → Enter Purpose of Sharing. E.g. Auditing Purpose.
- ➔ Date of Sharing.
- → Date Effective Upto.
- → Enter concise remarks if any or keep it blank.

Click in "Save" button to update the information. On successful updation, you can see details as shown below.

| +     | + List of UPSI Recipients Export to Exce |                      |                                |          |                |         |             |              |      |        |        |
|-------|------------------------------------------|----------------------|--------------------------------|----------|----------------|---------|-------------|--------------|------|--------|--------|
| S.No. | Name                                     | EmailID              | Nature                         | Purpose  | Effective Upto | Remarks | Reported By |              |      |        | $\sim$ |
| 1     | DILIP MORE                               | dinfotek@yahoo.co.in | Un-audited Balancesheet shared | Checking |                | Test    | 1           | Email Notice | Edit | Delete |        |
|       |                                          |                      |                                |          |                |         |             |              |      |        | $\lor$ |

You can intimate to "UPSI Recipient" through sending "Email Notice".

<u>Important -:</u> System will maintain tamperproof digital database of UPSI recipients in encrypted format and can be viewed from front end only with authorized login(s). Since it is tamperproof data, it cannot be deleted permanently from frontend or backend in any case once it is entered. However, it can be edited or marked as deleted. System will also maintain the audit log with date and time stamp for any edition or deletion.

\*\*\*\*\*